# **ALFA Communication Driver**

Driver for Serial Communication with Alfa Devices

| Contents                                                                                          |    |
|---------------------------------------------------------------------------------------------------|----|
| INTRODUCTION                                                                                      | 2  |
| GENERAL INFORMATION                                                                               | 3  |
| DEVICE CHARACTERISTICS<br>LINK CHARACTERISTICS<br>DRIVER CHARACTERISTICS                          |    |
| CONFIGURING THE DRIVER                                                                            | 5  |
| Setting the Communication Parameters<br>Configuring the Driver Worksheets<br>Device Configuration | 7  |
| EXECUTING THE DRIVER                                                                              |    |
| TROUBLESHOOTING                                                                                   | 13 |
| SAMPLE APPLICATION                                                                                | 15 |
| REVISION HISTORY                                                                                  |    |

## Introduction

The ALFA driver enables communication between the Studio system and ALFA devices communicating over Serial, according to the specifications discussed in this document.

This document was designed to help you install, configure and execute the ALFA driver to enable communication with these devices. The information in this document is organized as follows:

- Introduction: Provides an overview of the ALFA driver documentation.
- General Information: Provides information needed to identify all the required components (hardware and software) used to implement communication between Studio and the ALFA driver.
- Installing the Driver: Explains how to install the ALFA driver.
- Configuring the Driver: Explains how to configure the ALFA driver.
- Executing the Driver: Explains how to execute the driver to verify that you installed and configured the driver correctly.
- Troubleshooting: Lists the most common error codes for this protocol and explains how to fix these errors.
- Sample Application: Explains how to use a sample application to test the ALFA driver configuration.
- **Revision History**: Provides a log of all modifications made to the driver and the documentation.

#### >> Notes:

- This document assumes that you have read the "Development Environment" chapter in the Studio *Technical Reference Manual.*
- This document also assumes that you are familiar with the Windows XP/CE environment. If you are unfamiliar with Windows XP/CE, we suggest using the **Help** feature (available from the Windows desktop **Start** menu) as you work through this guide.

## **General Information**

This chapter explains how to identify all the hardware and software components used to implement communication between the Studio ALFA driver and the Alfa devices.

The information is organized into the following sections:

- Device Characteristics
- Link Characteristics
- Driver Characteristics

## **Device Characteristics**

To establish communication, you must use devices with the following specifications:

- Manufacturer: ALFA
- Compatible Equipment:
  - Any device that is fully compatible with the ALFA devices family 3000

## Link Characteristics

To establish communication, you must use links with the following specifications:

- Physical Protocol: Serial
- Logic Protocol: Proprietary
- Device Runtime Software: None
- Specific PC Board: None

## **Driver Characteristics**

The ALFA driver is composed of the following files:

- ALFA.INI: Internal driver file. You must not modify this file.
- ALFA.MSG: Internal driver file containing error messages for each error code. You must not modify this file.
- ALFA.PDF: Document providing detailed information about the ALFA driver.
- ALFA.DLL: Compiled driver.

#### >> Notes:

- All of the preceding files are installed in the /DRV subdirectory of the Studio installation directory.
- You must use Adobe Acrobat<sup>®</sup> Reader<sup>™</sup> (provided on the Studio installation CD-ROM) to view the *ALFA.PDF* document.

You can use the ALFA driver on the following operating systems:

- Windows XP
- Windows CE

# Installing the Driver

When you install Studio version 5.1 or higher, all of the communication drivers are installed automatically. You must select the driver that is appropriate for the application you are using.

Perform the following steps to select the driver from within the application:

- 1. Open Studio from the Start menu.
- 2. From the Studio main menu bar, select File  $\rightarrow$  Open Project to open your application.
- 3. Select Insert  $\rightarrow$  Driver from the main menu bar to open the *Communication drivers* dialog.

4. Select the ALFA driver from the *Available Drivers* list (as shown in the following figure), and then click the **Select** button.

| DLL            | Description                                                                          |   | Help      |
|----------------|--------------------------------------------------------------------------------------|---|-----------|
| FPACV<br>GEFR  | Flash Point PC Based Control (NT-W2000<br>GEFRAN - Controllers (NT-2000) [v1.00]     |   |           |
| GPIBN          | NATIONAL, IEE 488.1 Protocol - GPIB (N                                               |   |           |
| HDPS           | Siemens - ProfiBus DP Slave Compatible(                                              |   |           |
| HILDP          | Siemens - ProfiBus DP Master Compatible                                              |   |           |
| HITCE<br>HITCH | Hitachi - EB Series / EM-II series (NT-200<br>HITACHI - H Series (NT-2000-9x-CE) (v2 |   |           |
| 1870T          | IEC-60870-5-104 - TCP/IP Slave protocol                                              |   |           |
| IBUS           | PHOENIX, InterBus Protocol - InterBus c                                              | - | Select >> |
| elected dr     | ivers:                                                                               |   |           |
| DLL            | Description                                                                          |   | >> Remov  |
| ALFA           | ALFA - Scale / Family 3000 (NT-2000-9x)                                              | 3 |           |

**Communication Drivers Dialog Box** 

5. When the ALFA driver displays in the Selected Drivers list, click the OK button to close the dialog.

#### Note:

It is not necessary to install any other software on your computer to enable communication between the host and the device. However, to download the custom program to your device, you must install the ALFA programmer. Consult your ALFA programmer software documentation for installation instructions.

### Attention:

For safety reasons, you must use special precautions when installing the physical hardware. Consult the hardware manufacturer's documentation for specific instructions in this area.

# **Configuring the Driver**

After opening Studio and selecting the ALFA driver, you must configure the driver. Configuring the ALFA driver is done in two parts:

- Specifying communication parameters
- Defining tags and controls in the STANDARD DRIVER SHEETs (or Communication tables)

Worksheets are divided into two sections, a *Header* and a *Body*. The fields contained in these two sections are standard for all communications drivers — except the **Station**, **Header** and **Address** fields, which are driver-specific. This document explains how to configure the **Station**, **Header** and **Address** fields only.

#### Note:

For a detailed description of the Studio STANDARD DRIVER SHEETs, and information about configuring the standard fields, review the product's *Technical Reference Manual*.

## Setting the Communication Parameters

Use the following steps to configure the communication parameters, which are valid for all driver worksheets configured in the system:

- 1. From the Studio development environment, select the Comm tab located below the Workspace.
- 2. Click on the Drivers folder in the Workspace to expand the folder.
- 3. Right-click on the ALFA subfolder. When the pop-up menu displays (as shown in the following figure), select the **Settings** option.

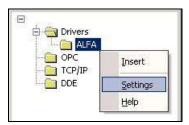

Select Settings from the Pop-Up Menu

The ALFA: Communications Parameters dialog displays (as follows).

| COM:                | COM1 💌 | ОК        |
|---------------------|--------|-----------|
| aud Rate:           | 9600 💌 |           |
| Data Bits:          | 8 💌    | Cancel    |
| Stop Bits:          | 1      | Advanced  |
| <sup>o</sup> arity: | None 💌 | Advanced  |
| Station:            | 1      |           |
| Decimal Point       |        | String 1; |
| 0                   |        |           |
| Long 2:             |        | String 2; |

**Communication Parameters Dialog** 

4. Specify the parameters as noted in the following table:

| Parameters    | Default Values | Valid Values | Description      |
|---------------|----------------|--------------|------------------|
| Station       | None           | -            | Computer Station |
| Decimal Point | 0              | 0 5          | Decimal Point    |

#### Note:

The device must be configured with *exactly the same* parameters that you configured in the *ALFA Communication Parameters* dialog.

5. Click the **Advanced** button on the *Communication Parameters* dialog to open the *Advanced Settings* dialog and configure the necessary settings.

#### Notes:

- Do not change any of the other *Advanced* parameters at this time. You can consult the Studio *Technical Reference Manual* for information about configuring these parameters for future reference.
- Generally, you must change the Advanced parameter settings if you are using a DCE (Data Communication Equipment) converter (232/485 for example), modem and so forth between the PC, the driver and the host. You must be familiar with the DCE specifications before adjusting these configuration parameters.

## Configuring the Driver Worksheets

This section explains how to configure the *STANDARD DRIVER SHEETs* (or communication tables) to associate application tags with the device addresses. You can configure multiple Driver Worksheets — each of which is divided into a *Header* section and *Body* section.

#### Configuring the STANDARD DRIVER SHEET

Use the following steps to create a new STANDARD DRIVER SHEET:

- 1. From the Studio development environment, select the Comm tab, located below the Workspace pane.
- 2. In the Workspace pane, expand the Drivers folder and right-click the ALFA subfolder.
- 3. When the pop-up menu displays (as shown in the following figure), select the **Insert** option.

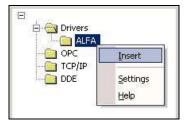

Inserting a New Worksheet

#### Note:

To optimize communication and ensure better system performance, you must tie the tags in different driver worksheets to the events that trigger communication between each tag group and the period in which each tag group must be read or written. Also, we recommend configuring the communication addresses in sequential blocks to improve performance.

| Descrip                 | otion:              |                                 |               |     |  |
|-------------------------|---------------------|---------------------------------|---------------|-----|--|
|                         |                     |                                 | ase priority  |     |  |
| Read 1                  | rigger: Enable Read | when Idle: Read Completed:      | Read Status:  |     |  |
|                         | 1                   |                                 |               |     |  |
| Write Trigger: Enable W |                     | on Tag Change: Write Completed: | Write Status: |     |  |
|                         |                     |                                 |               |     |  |
| Station                 | . Header:           |                                 |               | _   |  |
| 2 ОСН                   |                     |                                 | Min:          | _   |  |
|                         |                     |                                 | 19188.        |     |  |
|                         | Tag Name            | Address                         | Div           | Add |  |
| 1                       | Status              | 0                               |               |     |  |
| 2                       | Value               | 1                               |               |     |  |
| 3                       |                     | 1010101 6                       |               |     |  |
| 4                       |                     |                                 |               |     |  |

The STANDARD DRIVER SHEET displays (similar to the following figure).

#### STANDARD DRIVER SHEET

In general, all parameters on the Driver Worksheet (except the **Station**, **Header** and **Address** fields) are standard for all communication drivers, but they will not be discussed in this document. For detailed information about configuring the standard parameters, consult the *Studio Technical Reference Manual*.

- 4. Use the following information to complete the Station, Header and Address fields on this worksheet.
  - Station field: Device number.
  - Header field: Use the information in the following table to define the type of command.

These variables must comply with the following syntax:

<Command> (For example: OCH)

After you edit the **Header** field, Studio checks the syntax to determine if it is valid. If the syntax is incorrect, Studio automatically inserts the default value in the **Header** field.

Also, you can type a tag string in brackets {Tag} into the Header field, but you must be certain that the tag's value is correct and that you are using the correct syntax or you will get an invalid Header error.

The following table lists all of the data types and address ranges that are valid for the ALFA driver.

|               | Header Field Information                                               |  |  |  |  |
|---------------|------------------------------------------------------------------------|--|--|--|--|
| Read Command  | Comments                                                               |  |  |  |  |
| 04H           | Verification of the SetPoints.                                         |  |  |  |  |
| 06H           | Verification of the SetPoint configuration                             |  |  |  |  |
| 0BH           | Verification of the weight band for operation of the analogical output |  |  |  |  |
| 0CH           | Verification of the SetPoints                                          |  |  |  |  |
| 51H           | Verification of the accumulated value                                  |  |  |  |  |
| 54H           | Verification of the calibration parameters                             |  |  |  |  |
| 08H           | Solicitation of Weights and general Status                             |  |  |  |  |
| 18H           | Solicitation of Weight and storage Status                              |  |  |  |  |
| 19H           | Clean storage command                                                  |  |  |  |  |
| Write Command | Comments                                                               |  |  |  |  |
| 02H           | Unique initialization of the slaves                                    |  |  |  |  |
| 03H           | Verification of the SetPoints                                          |  |  |  |  |
| 05H           | Verification of the SetPoint configuration                             |  |  |  |  |
| 07H           | Programming of the slave address                                       |  |  |  |  |
| 0AH           | Verification of the weight band for operation of the analogical output |  |  |  |  |
| 50H           | Transition of the calibration parameters                               |  |  |  |  |
| 09H           | Activation of key over net                                             |  |  |  |  |

• Address field: Use the information in the next table to associate each tag to its respective device address.

Type the tag from your application database into the **Tag Name** column. This tag will receive values from or send values to an address on the device. The address must comply with the following syntax:

| Header Field | Address Field | Comments                    |
|--------------|---------------|-----------------------------|
|              | 0             | SetPoints Number            |
| 04H          | 1             | SetPoints 1                 |
|              | 2             | SetPoints N                 |
| 06H          | 0             | Hysteresis (%)              |
|              | 1             | Relay 0 – Open<br>1 – Close |
|              | 2             | SetPoints Number            |

|     | 3    | Lock 1                                                                                                    |  |  |
|-----|------|----------------------------------------------------------------------------------------------------|--|--|
| -   | 4    | Lock N                                                                                                    |  |  |
|     | 0    | Reference: 0 – Gross weights<br>1 – Net weights                                                                                                    |  |  |
| 0BH | 1    | 4mA or 0mA weights                                                                                                    |  |  |
|     | 2    | 20mA weights                                                                                                    |  |  |
|     | 0    | Status                                                                                                    |  |  |
|     | 1    | Accumulated value                                                                                                    |  |  |
|     | 2    | Decimal Point                                                                                                    |  |  |
|     | 3    | Degree                                                                                                    |  |  |
|     | 4    | Calibration weights                                                                                                    |  |  |
|     | 5    | Maximum capacity                                                                                                    |  |  |
| OCH | 6    | Auto zero:       0 – Zero manual and automatic disable         1 – Zero automatic         2 – Zero manual and automatic enable                       |  |  |
|     | 7    | Digital Filter: 0 – Fast<br>1 – Normal<br>2 – Slow                                                                                                   |  |  |
|     | 8    | Tare: 0 – Not successive<br>1 – Not memory successive<br>2 – Successive<br>3 – Memory successive                                                     |  |  |
| 54H | 0    | Status:       0 – No error         1 – Empty >= calibration weights         2 – Insufficient span         3 – Calibration weights > Maximum capacity |  |  |
|     | 0    | Position of the Decimal Point                                                                                                    |  |  |
|     | 1    | Negative weights in the display                                                                                                    |  |  |
|     | 2    | Detection of movement of weights                                                                                                    |  |  |
|     | 3    | Saturation alarm                                                                                                    |  |  |
|     | 4    | Overweight alarm                                                                                                    |  |  |
|     | 5    | Transition by cut level 1                                                                                                    |  |  |
| 08H | 6    | Transition by cut level 2                                                                                                    |  |  |
|     | 7    | Transition by cut level 3                                                                                                    |  |  |
|     | 8    | Transition by cut level 0                                                                                                    |  |  |
|     | 9    | Current position of the display                                                                                                    |  |  |
|     | 10   | Local parameters changed over display/key                                                                                                    |  |  |
|     | 11   | Display weights                                                                                                    |  |  |
|     | 12   | Tare                                                                                                    |  |  |
| 18H | 0    | Storage weights                                                                                                    |  |  |
|     | 1    | Tare                                                                                                    |  |  |
| 19H | None |                                                                                                    |  |  |
| 02H | None |                                                                                                    |  |  |
|     | 0    | Status: 0 – Not save in memory not volatile<br>1 – Save in memory not volatile                                                                       |  |  |
| 03H | 1    | SetPoint number                                                                                                    |  |  |
| ļ Ī | 2    | SetPoint 1                                                                                                    |  |  |
| Γ   | 3    | SetPoint 2                                                                                                    |  |  |

|      | Ν | SetPoint N                                                                                                    |  |
|------|---|----------------------------------------------------------------------------------------------------|--|
|      | 0 | Hysteresis (00.99%)                                                                                                    |  |
|      | 1 | Relay : 0 – Open<br>1 – Close                                                                                                    |  |
| 05H  | 2 | Status: 0 – Not save in memory not volatile<br>1 – Save in memory not volatile                                                                         |  |
|      | 3 | SetPoint Number                                                                                                    |  |
|      | 4 | Lock 1 (0 – Without lock, 1 – with lock)                                                                                                    |  |
|      | 5 | Lock 2 (0 – Without lock, 1 – with lock)                                                                                                    |  |
|      | 6 | Lock N (0 – Without lock, 1 – with lock)                                                                                                    |  |
| 07H  | 0 | New address                                                                                                    |  |
|      | 0 | Reference: 0 – Gross weights<br>1 – Net weights                                                                                                    |  |
| 0AH  | 1 | 4mA or 0mA weights                                                                                                    |  |
|      | 2 | 20mA weights                                                                                                    |  |
|      | 0 | Decimal Point (0, 1, 2, 3 or 4)                                                                                                    |  |
|      | 1 | Degree (1, 2 or 5)                                                                                                    |  |
|      | 2 | Calibration weights                                                                                                    |  |
|      | 3 | Maximum capacity                                                                                                    |  |
| 50H  | 4 | Auto zero:       0 – Zero manual and automatic disable         1 – Zero automatic         2 – Zero manual         3 – Zero manual and automatic enable |  |
|      | 5 | Digital Filter: 0 (Fast)8 (Slow)                                                                                                    |  |
|      | 6 | Tare:       0 – Not successive         1 – Not memory successive         2 – Successive         3 – Memory successive                                  |  |
|      | 0 | Zero (0 or 1)                                                                                                    |  |
| 0011 | 1 | Tare (0 or 1)                                                                                                    |  |
| 09H  | 2 | Not tare (0 or 1)                                                                                                    |  |
|      | 3 | Unlock (0 or 1)                                                                                                    |  |

# **Device Configuration**

Because there are multiple devices that use the ALFAs protocol, we cannot define a standard device configuration.

# **Executing the Driver**

After adding the ALFA driver to a project, Studio sets the project to execute the driver automatically when you start the run-time environment.

To verify that the driver run-time task is enabled and will start correctly, perform the following steps:

1. Select  $Project \rightarrow Status$  from the main menu bar.

The Project Status dialog box displays, as follows.

| Project Status            |        |           | ×                |
|---------------------------|--------|-----------|------------------|
| Information Runtime Tasks |        |           |                  |
| Task                      | Status | Startup   |                  |
| Background Task           |        | Automatic | Start            |
| 📑 📑 Database Spy          |        | Manual    | 2.20             |
| DDE Client Runtime        |        | Manual    | Ctop             |
| The DDE Server            |        | Manual    | Stop             |
| 🚞 Driver Runtime          |        | Automatic |                  |
| 🔄 🗔 LogWin                |        | Manual    |                  |
| 🗊 ODBC Runtime            |        | Manual    | Start <u>u</u> p |
| OPC Client Runtime        |        | Manual    |                  |
| WTCP/IP Client Runtime    |        | Automatic |                  |
| TCP/IP Server             |        | Automatic |                  |
| 📮 Viewer                  |        | Automatic |                  |
|                           |        |           |                  |
| 1                         |        |           |                  |
|                           |        |           |                  |
|                           |        |           |                  |
|                           |        |           | OK               |
|                           |        |           |                  |

Project Status Dialog Box

- 2. Verify that the Driver Runtime task is set to Automatic.
  - If the setting is correct, click **OK** to close the dialog box.
  - If the Driver Runtime task is set to Manual, select the Driver Runtime line. When the Startup button becomes active, click the button to toggle the Startup mode to Automatic.
- 3. Click **OK** to close the *Project Status* dialog.
- 4. Start the application to run the driver.

## Troubleshooting

If the ALFA driver fails to communicate with the device, the tag you configured for the **Read Status** or **Write Status** fields will receive an error code. Use this error code and the following table to identify what kind of failure occurred.

| Error Code | Description                                                                      | Possible Causes                                                                                                    | Procedure to Solve                                                                                                    |
|------------|----------------------------------------------------------------------------------|----------------------------------------------------------------------------------------------------|----------------------------------------------------------------------------------------------------|
| 0          | OK                                                                               | Communication without problems                                                                                                    | None required                                                                                                    |
| 1          | Error of Protocol                                                                | Receive an invalid message                                                                                                    | Check the computer and device numbers.                                                                                                    |
| 2          | Invalid Command                                                                  | The command configured in the Header field is invalid.                                                                                                    | Check the command configured in the Header field, and make sure it can read or write.                                                                                                    |
| 3          | Invalid Response                                                                 | Receive an invalid message                                                                                                    | Check the computer and device numbers.                                                                                                    |
| 4          | Invalid Block Size The number the line configured in the Address field is wrong. |                                                                                                    | Check the number configured in the Address field.                                                                                                    |
| -15        | Timeout Start<br>Message                                                         | <ul> <li>Disconnected cables</li> <li>PLC is turned off, in stop mode, or in error mode</li> <li>Wrong station number</li> <li>Wrong RTS/CTS control settings</li> </ul> | <ul> <li>Check cable wiring.</li> <li>Check the PLC state – it must be RUN.</li> <li>Check the station number.</li> <li>Check the configuration. See Studio <i>Technical Reference Manual</i> for information about valid RTS/CTS configurations.</li> </ul>                |
| -17        | Timeout between<br>rx char                                                       | <ul> <li>PLC in stop mode or in error mode</li> <li>Wrong station number</li> <li>Wrong parity</li> <li>Wrong RTS/CTS configuration settings</li> </ul>                  | <ul> <li>Check cable wiring.</li> <li>Check the PLC state – it must be RUN.</li> <li>Check the station number.</li> <li>Check the configuration. See Studio <i>Technical</i><br/><i>Reference Manual</i> for information about valid<br/>RTS/CTS configurations.</li> </ul> |

## 🔒 Tip:

You can verify communication status using the Studio development environment *Output* window (*LogWin* module). To establish an event log for Field Read Commands, Field Write Commands, and Serial Communication, right-click in the *Output* window. When the pop-up menu displays, select the option to set the log events. If you are testing a Windows CE target, you can use the Remote LogWin of Studio (Tools  $\rightarrow$  Remote Logwin) to get the log events from the target unit remotely.

If you are unable to establish communication with the PLC, try to establish communication between the PLC Programming Tool and the PLC. Quite frequently, communication is not possible because you have a hardware or cable problem, or a PLC configuration error. After successfully establishing communication between the device's Programming Tool and the PLC, you can retest the supervisory driver.

To test communication with Studio, we recommend using the sample application provided rather than your new application.

If you must contact us for technical support, please have the following information available:

- Operating System (type and version): To find this information, select Tools → System Information.
- Studio version: To find this information, select  $Help \rightarrow About$ .

- Driver Version: To find this information, read the full description of the driver on the Communication Drivers Dialog Box.
- Communication Log: Displays in the Studio *Output* window (or *LogWin* window) when the driver is running. Be sure to enable the Field Read Commands, Field Write Commands, and Serial Communication for the LogWin window.
- Device Model and Boards: Consult the hardware manufacturer's documentation for this information.

# Sample Application

This driver does not have a sample application

# **Revision History**

| Doc.<br>Revision | Driver<br>Version | Author       | Date        | Description of changes               |
|------------------|-------------------|--------------|-------------|--------------------------------------|
| А                | 1.10              | Eric Vigiani | Sep/28/2004 | Modified to avoid CPU usage in 100%. |
| В                | 1.11              | André Körbes | Sep/23/2010 | Generated driver for Windows CE      |